# Navodila za uporabo Field Xpert SMT77

Univerzalni, visokozmogljivi tablični računalnik za nastavitev naprav v Ex coni 1

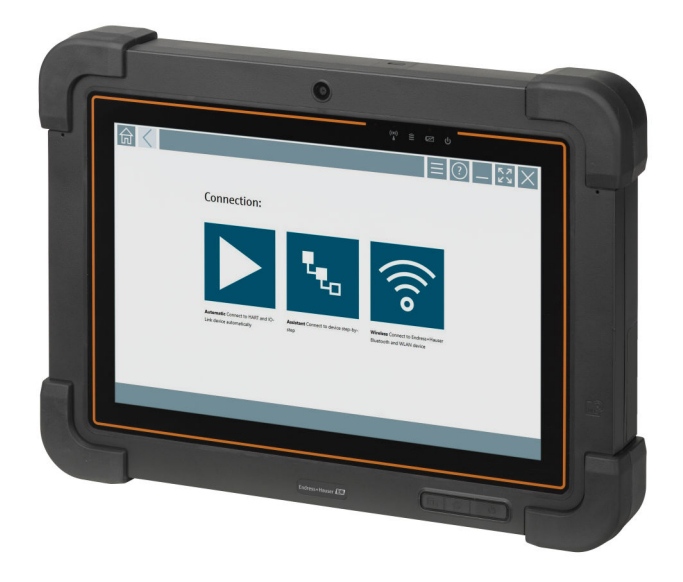

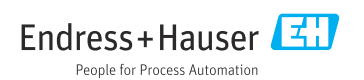

## Zgodovina sprememb

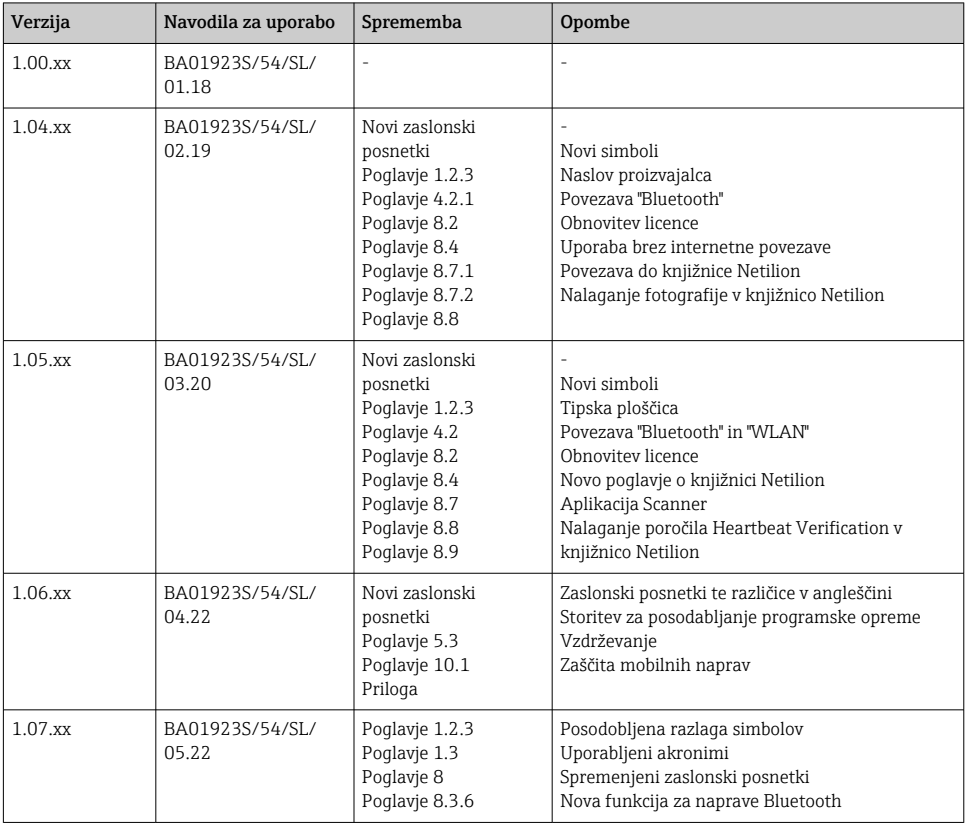

## Kazalo vsebine

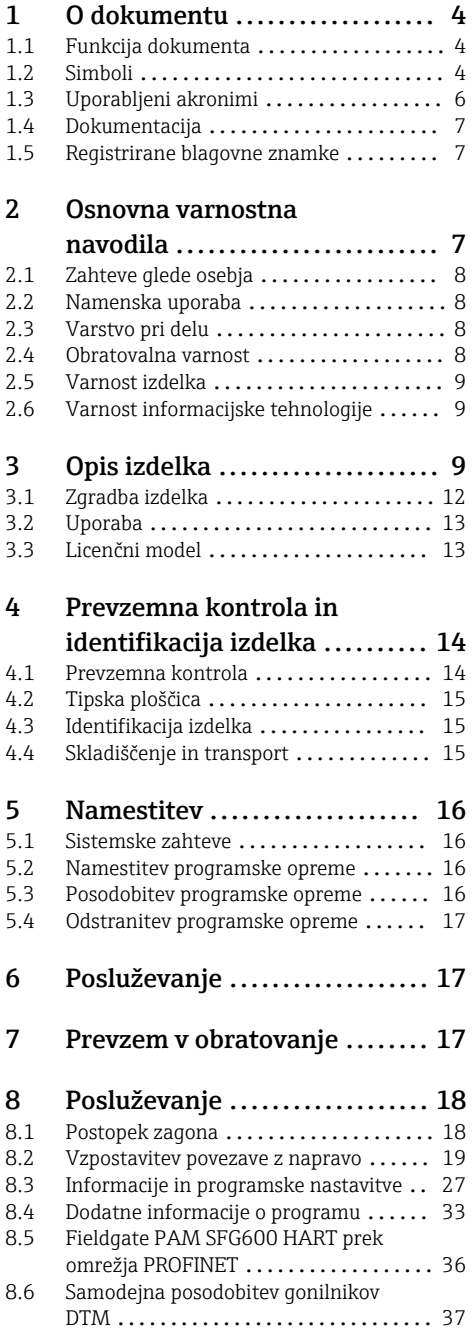

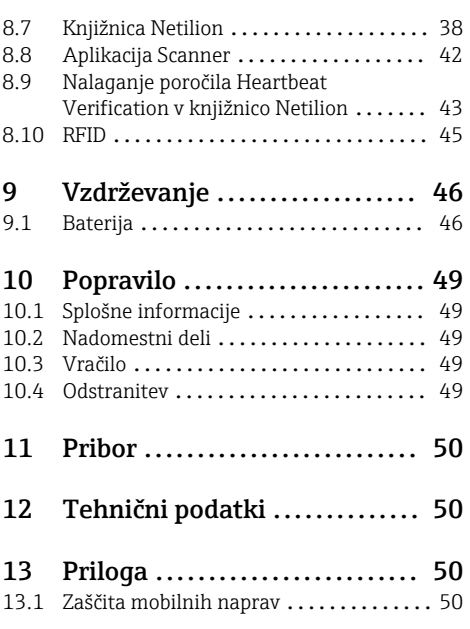

## <span id="page-3-0"></span>1 O dokumentu

## 1.1 Funkcija dokumenta

Ta navodila za uporabo podajajo vse informacije, ki so potrebne v različnih fazah življenjskega cikla izdelka: od identifikacije izdelka, prevzemne kontrole in skladiščenja do montaže, priključitve, posluževanja, prevzema v obratovanje, vzdrževanja in razgradnje.

### 1.2 Simboli

#### 1.2.1 Varnostni simboli

#### **A** NEVARNOST

Ta simbol opozarja na nevarno situacijo. Če se ji ne izognete, bo imela za posledico smrt ali težke telesne poškodbe.

#### **A OPOZORILO**

Ta simbol opozarja na nevarno situacijo. Če se ji ne izognete, ima lahko za posledico smrt ali težke telesne poškodbe.

#### **POZOR**

Ta simbol opozarja na nevarno situacijo. Če se ji ne izognete, ima lahko za posledico srednje težke ali lažje telesne poškodbe.

#### **OBVESTILO**

Ta simbol opozarja na informacijo v zvezi s postopki in drugimi dejstvi, ki niso v neposredni povezavi z možnostjo telesnih poškodb.

#### 1.2.2 Simboli posebnih vrst informacij

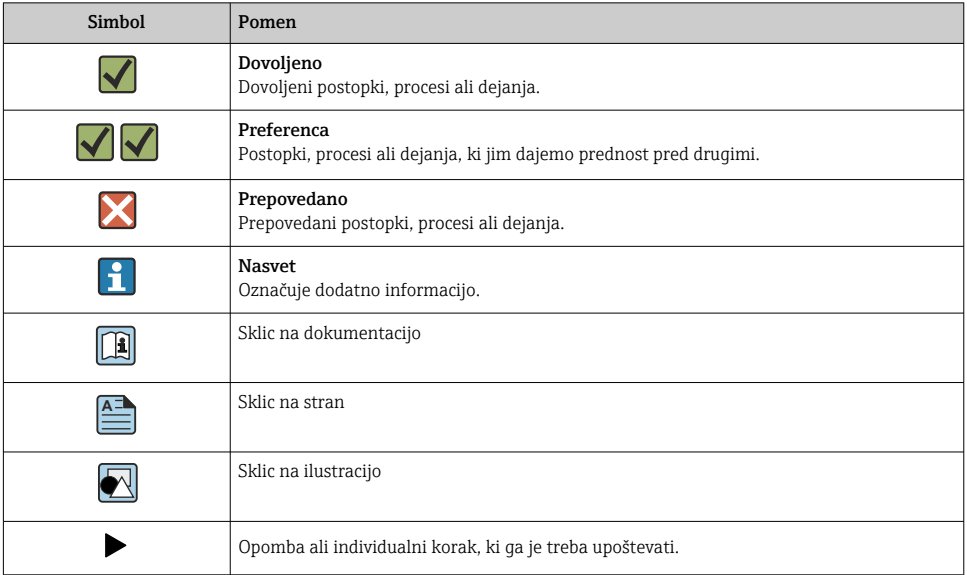

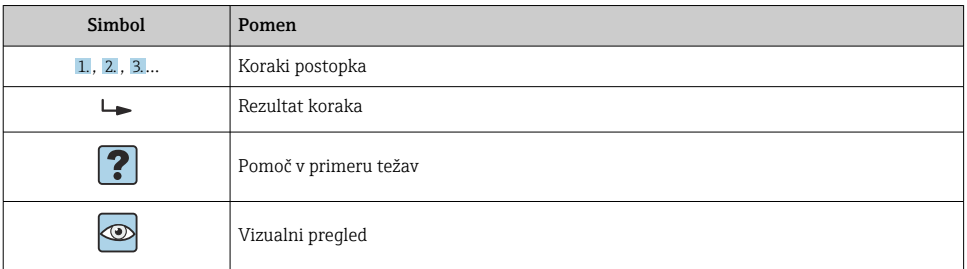

## 1.2.3 Ikone Field Xpert

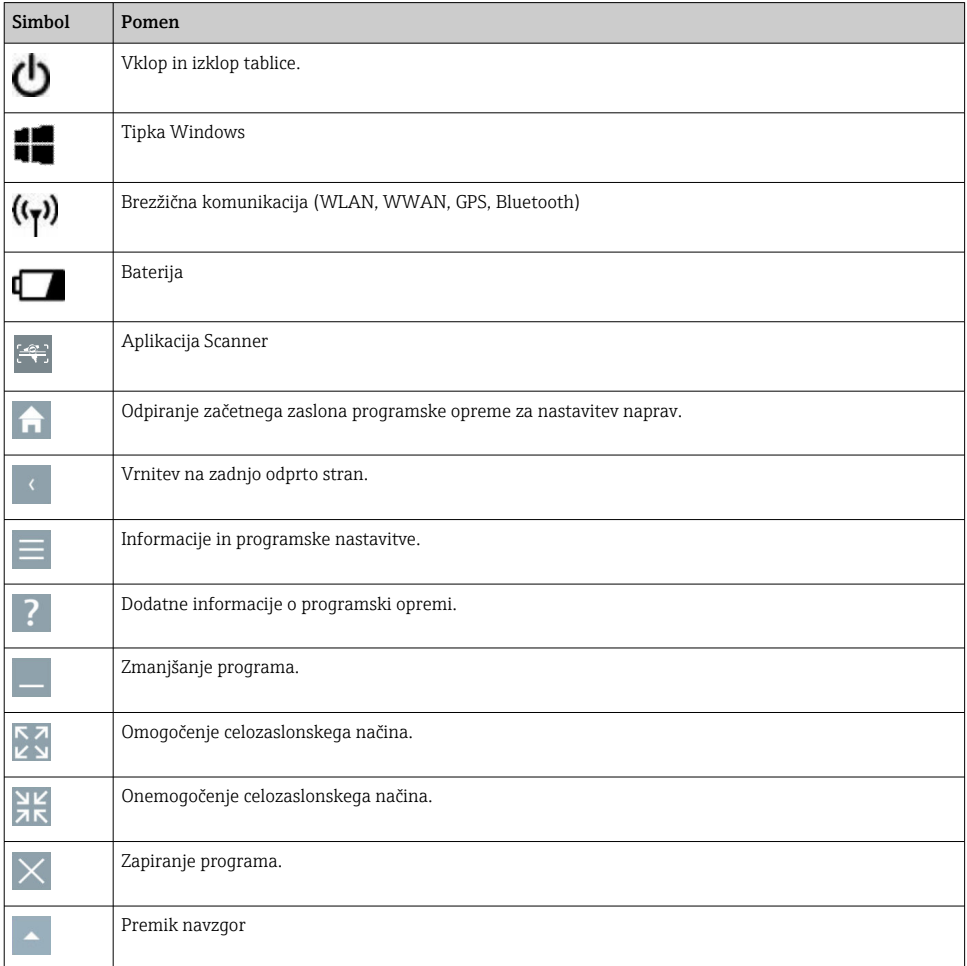

<span id="page-5-0"></span>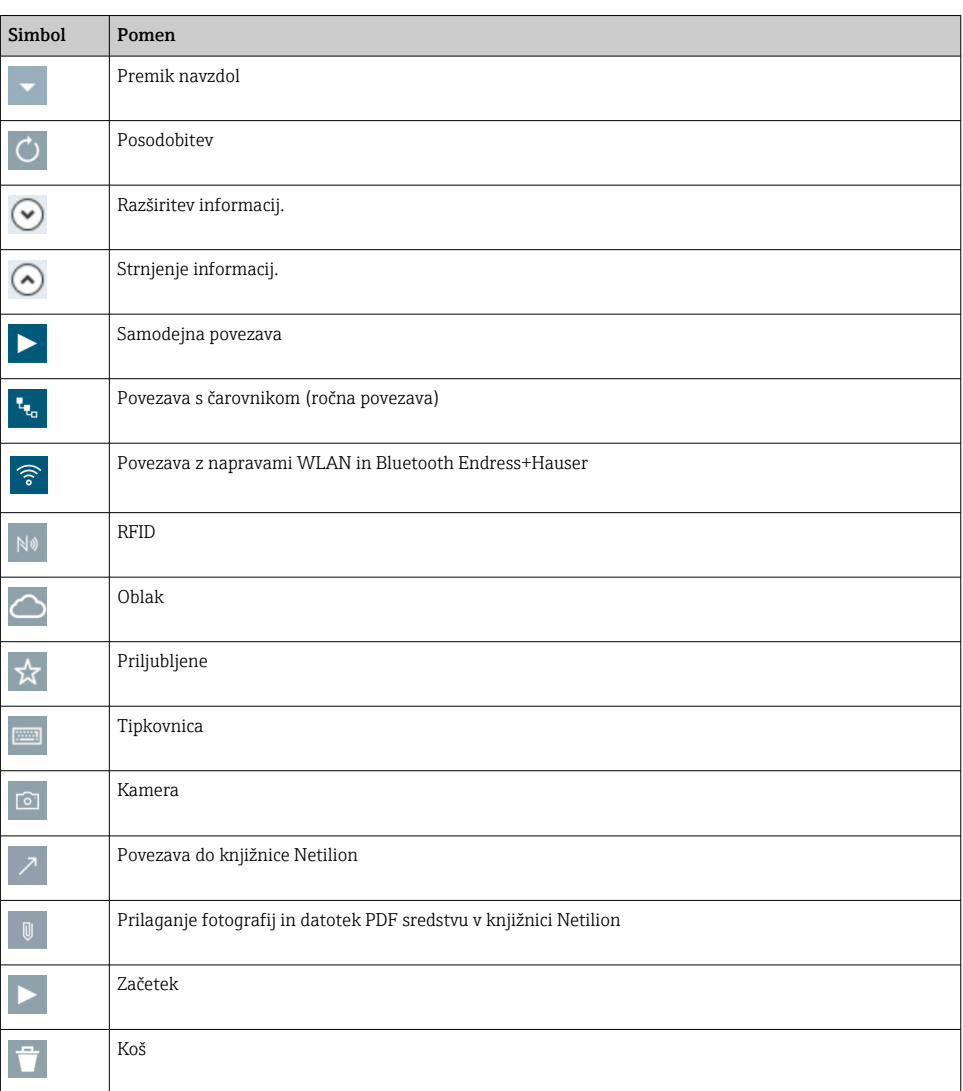

## 1.3 Uporabljeni akronimi

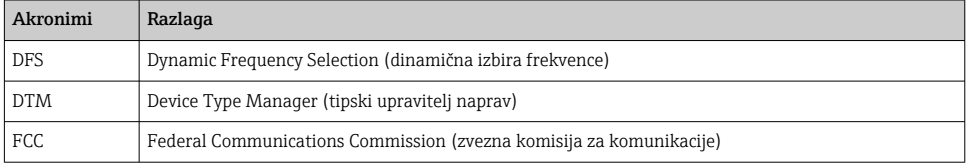

<span id="page-6-0"></span>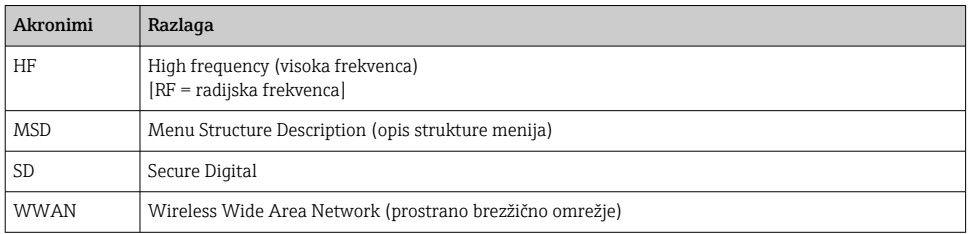

## 1.4 Dokumentacija

#### Field Xpert SMT77

Tehnične informacije (dokument "Technical Information") TI01418S/04/EN

#### Field Xpert SMT70

- Tehnične informacije (dokument "Technical Information") TI01342S/04/EN
- Navodila za uporabo BA01709S/04//EN

#### Fieldgate PAM SFG600

- Tehnične informacije (dokument "Technical Information") TI01408S/04/EN
- Kratka navodila za uporabo (dokument "Brief Operating Instructions") KA01400S/04/EN

### 1.5 Registrirane blagovne znamke

Windows 10 IoT Enterprise® je registrirana blagovna znamka družbe Microsoft Corporation, Redmond, Washington, ZDA.

Intel® Core™ je registrirana blagovna znamka družbe Intel Corporation, Santa Clara, ZDA.

BARTEC je registrirana blagovna znamka družbe BARTEC Top Holding GmbH, Bad Mergentheim/Nemčija.

FOUNDATIONTM Fieldbus je blagovna znamka družbe FieldComm Group, Austin, TX 78759, ZDA.

HART®, WirelessHART® je registrirana blagovna znamka družbe FieldComm Group, Austin, TX 78759, ZDA.

PROFIBUS® je registrirana blagovna znamka PROFIBUS User Organization, Karlsruhe/ Nemčija.

Modbus je registrirana blagovna znamka družbe Modicon, Incorporated.

IO-Link® je registrirana blagovna znamka IO-Link Community c/o PROFIBUS User Organization, (PNO) Karlsruhe/Nemčija – www.io-link.com

Vse druge znamke in imena izdelkov so blagovne znamke ali registrirane blagovne znamke njihovih lastnikov.

## 2 Osnovna varnostna navodila

Upoštevajte proizvajalčeva navodila za uporabo tabličnega računalnika, ki so priložena  $\mathbf{f}$ izdelku in vsebujejo tudi varnostna navodila.

## <span id="page-7-0"></span>2.1 Zahteve glede osebja

Osebe, ki vgrajujejo, prevzemajo v obratovanje, izvajajo diagnostično obravnavo in vzdržujejo to napravo, morajo izpolnjevati te zahteve:

- ‣ Osebje morajo sestavljati za to specifično funkcijo in nalogo usposobljeni specialisti.
- ‣ Biti morajo pooblaščeni s strani lastnika/upravitelja postroja.
- ‣ Seznanjeni morajo biti z relevantno lokalno zakonodajo.
- ‣ Pred začetkom del mora osebje prebrati in razumeti navodila v tem dokumentu, morebitnih dopolnilnih dokumentih in certifikatih (odvisno od aplikacije).
- ‣ Slediti morajo navodilom in osnovnim pogojem.

Posluževalci morajo izpolnjevati te zahteve:

- ‣ Lastnik/upravljavec postroja jih mora zahtevani nalogi primerno podučiti in pooblastiti.
- ‣ Upoštevati morajo navodila v tem priročniku.

## 2.2 Namenska uporaba

Tablični računalnik za nastavitev naprav omogoča mobilno upravljanje sredstev v nevarnih in nenevarnih področjih. Primeren je kot orodje pri izvajanju prevzemov v obratovanje in vzdrževanja za upravljanje merilnikov z digitalnim komunikacijskim vmesnikom in za beleženje napredka. Tablični računalnik je zasnovan kot kompletna rešitev in je preprosto orodje z upravljanjem na dotik, ki omogoča upravljanje merilnikov v celotnem življenjskem ciklu. Računalnik je opremljen z bogato zbirko vnaprej nameščenih knjižnic gonilnikov ter ponuja dostop do industrijskega interneta stvari, kakor tudi informacije in dokumentacijo za napravo v celotnem življenjskem ciklu. Tablični računalnik ponuja sodoben uporabniški vmesnik in možnost posodobitev prek spleta v varnem večfunkcijskem okolju Microsoft Windows 10

## 2.3 Varstvo pri delu

Tablični računalnik je namenjen nastavitvi naprav. Nepravilna nastavitev lahko privede do nezaželenih ali nevarnih situacij v postroju. Programska oprema za nastavljanje naprav je tovarniško nameščena na tablični računalnik. V teh navodilih za uporabo so opisani postopki za prevzem tabličnega računalnika v obratovanje in posluževanje.

- Prevzem v obratovanje → 17
	- Posluževanje  $\rightarrow$   $\blacksquare$  18

## 2.4 Obratovalna varnost

Nevarnost poškodb!

- ‣ Naprava naj obratuje le pod ustreznimi tehničnimi in varnostnimi pogoji.
- ‣ Za neoporečno delovanje naprave je odgovorno posluževalno osebje.

### Spremembe naprave

Neavtorizirane spremembe naprave niso dovoljene in lahko predstavljajo nepredvidene grožnje:

‣ Če so spremembe kljub vsemu nujne, se posvetujte z ustreznimi predstavniki proizvajalca Endress+Hauser.

#### <span id="page-8-0"></span>Popravilo

Zaradi zagotavljanja obratovalne varnosti in zanesljivosti velja:

- ‣ Popravila izvajajte le, če so izrecno dovoljena.
- ‣ Upoštevajte lokalno zakonodajo, ki se nanaša na popravila električnih naprav.
- ‣ Vedno uporabljajte le originalne nadomestne dele in pribor.

## 2.5 Varnost izdelka

Ta tablični računalnik je zasnovan skladno z dobro inženirsko prakso, da ustreza najsodobnejšim varnostnim zahtevam. Bil je preizkušen in je tovarno zapustil v stanju, ki omogoča varno uporabo.

Izpolnjuje splošne varnostne in zakonodajne zahteve. Skladen je tudi z zahtevami direktiv ES, navedenimi v za to napravo specifični ES-izjavi o skladnosti. Endress+Hauser to potrjuje z oznako CE na napravi.

## 2.6 Varnost informacijske tehnologije

Naša garancija velja le v primeru inštalacije in uporabe naprave v skladu z Navodili za uporabo (dokument "Operating Instructions"). Izdelek je opremljen z varnostnimi mehanizmi za zaščito pred neželenimi spremembami nastavitev.

Uporabniki morajo sami poskrbeti za ukrepe na področju informacijske tehnologije, skladne s svojimi varnostnimi standardi, ki bodo zagotavljali dodatno varovanje naprave in prenosa podatkov.

## 3 Opis izdelka

Tablični računalnik Field Xpert SMT77 je robusten in prilagodljiv industrijski tablični računalnik, namenjen delu v zahtevnih okoljih. Naprava ima več mednarodnih certifikatov in jo je mogoče uporabljati po vsem svetu. Certificirana je za aplikacije ATEX in IECEx cono 1, kakor tudi UL Class I Division 1. Drugi nacionalni certifikati so na voljo po naročilu. Field Xpert SMT77 je s svojimi številnimi funkcijami popoln pripomoček za serviserje, inženirje in vodje projektov pri delu na terenu in v industriji.

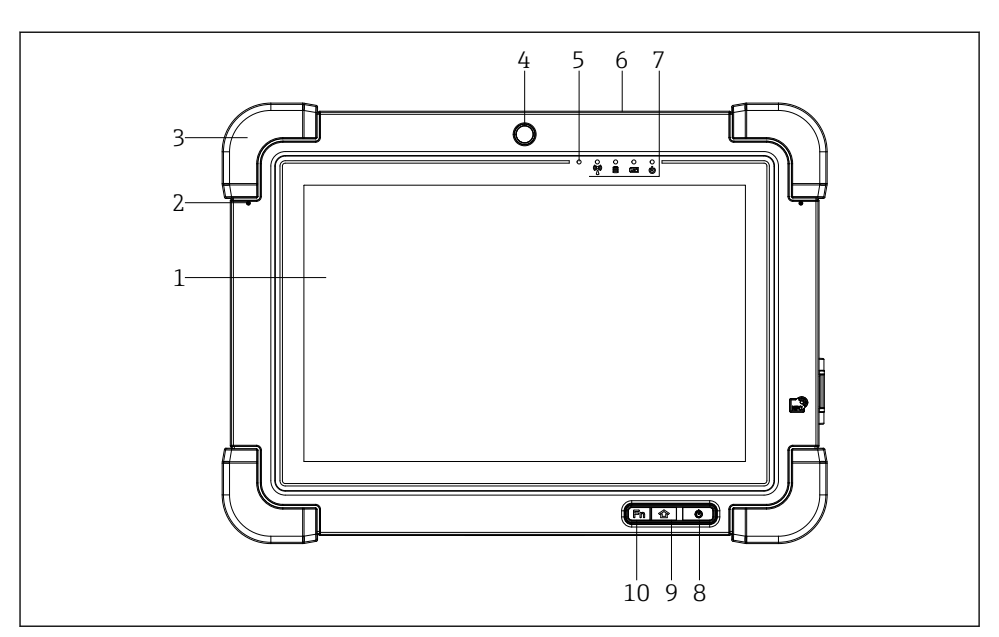

 *1 Pogled na tablični računalnik od spredaj*

- *Full HD 10-prstni večdotični zaslon*
- *2 x digitalni mikrofon z zmanjševanjem šuma*
- *Gumijasti ščitnik*
- *Prednja kamera*
- *Senzor svetlobe*
- *Ključavnica*
- *LED-indikatorji*
- *Gumb za vklop/izklop*
- *Gumb Domov*
- *Funkcijska tipka (Fn1) z možnostjo nastavitve funkcije*

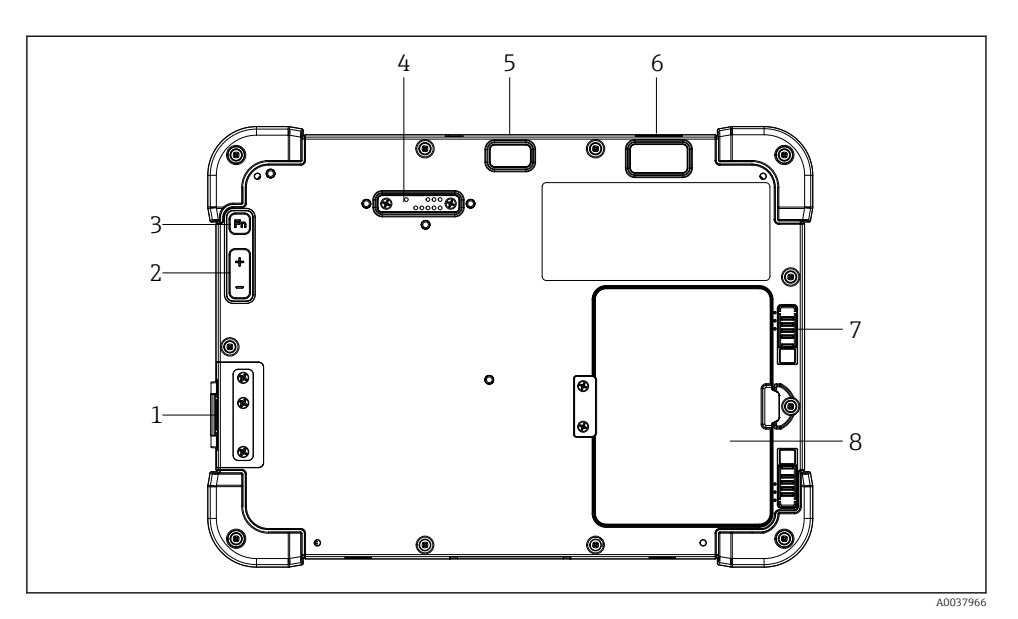

 *2 Pogled na tablični računalnik od zadaj*

- *V/I-priključki*
- *Glasnost*
- *Funkcijska tipka*
- *Razširitvena vrata za dodatne module*
- *5 MP kamera s samodejnim ostrenjem in bliskavico*
- *1D/2D-bralnik Zebra Technologies Corporation SE4500 (opcija)*
- *Večstopenjska zapora predala za baterijo*
- *Prazen modul/prostor za zunanjo baterijo (z možnostjo menjave v delujočem stanju)*

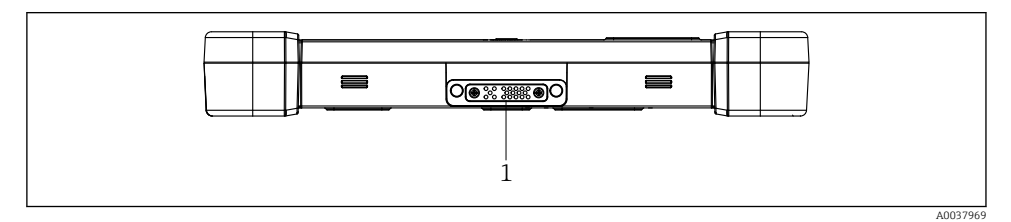

- *3 Pogled na tablični računalnik od spodaj*
- *Priključek za priklopno postajo*

<span id="page-11-0"></span>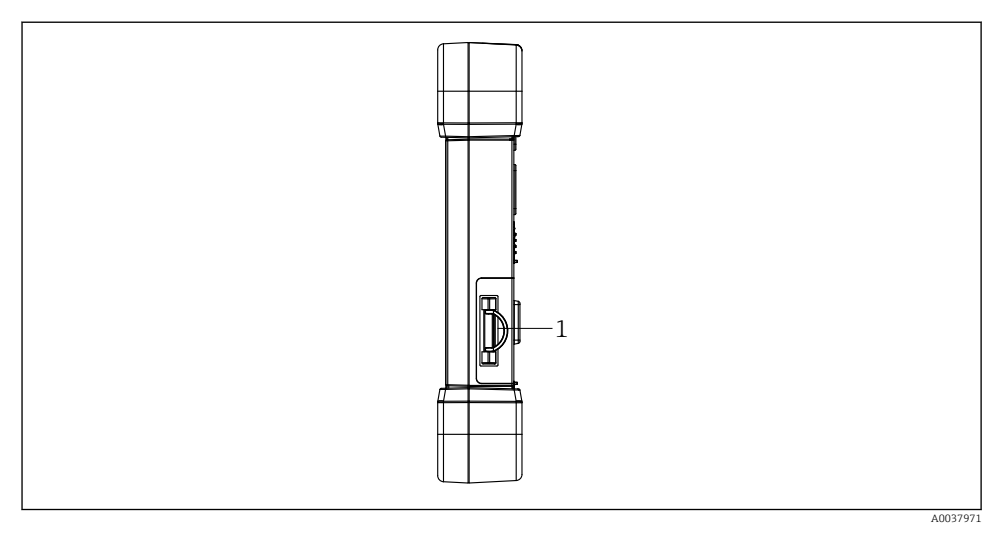

- *4 Pogled na tablični računalnik od strani*
- *1 Priključek za polnilnik, reža za kartico Micro SIM, reža za kartico MicroSD, vrata USB 2.0*

## 3.1 Zgradba izdelka

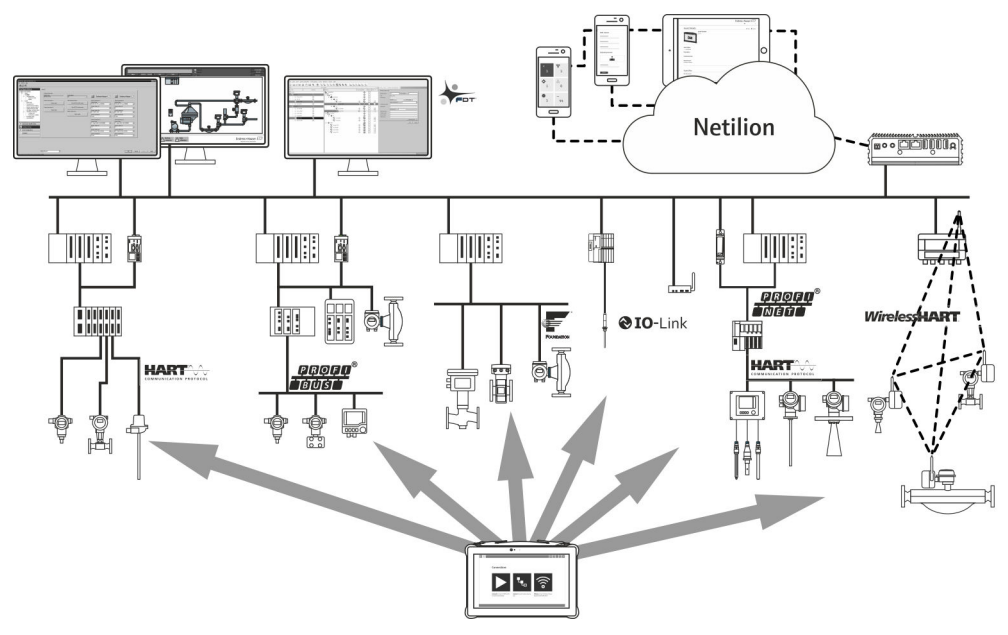

#### *5 Omrežna arhitektura*

## <span id="page-12-0"></span>3.2 Uporaba

Tablični računalnik za nastavitev naprav omogoča mobilno upravljanje sredstev v nevarnih in nenevarnih področjih. Primeren je kot orodje pri izvajanju prevzemov v obratovanje in vzdrževanja za upravljanje merilnikov z digitalnim komunikacijskim vmesnikom in za beleženje napredka. Tablični računalnik je zasnovan kot kompletna rešitev in je preprosto orodje z upravljanjem na dotik, ki omogoča upravljanje merilnikov v celotnem življenjskem ciklu. Računalnik je opremljen z vnaprej nameščenimi knjižnicami gonilnikov ter ponuja dostop do industrijskega interneta stvari, kakor tudi informacije in dokumentacijo za napravo v celotnem življenjskem ciklu. Tablični računalnik ponuja sodoben uporabniški vmesnik in možnost posodobitev prek spleta v varnem večfunkcijskem okolju Microsoft Windows 10.

## 3.3 Licenčni model

Programska oprema za nastavljanje naprav je tovarniško nameščena na tablični računalnik.

Programsko opremo je treba za namensko uporabo najprej aktivirati. Za to morate imeti uporabniški račun na portalu s programsko opremo Endress+Hauser. Račun si lahko ustvarite s funkcijo "Create account".

#### Aktiviranje programskega paketa za nastavitev naprave

- 1. Dvakrat pritisnite Field Xpert na začetnem zaslonu.
	- Odpre se stran z licenco za programsko opremo.

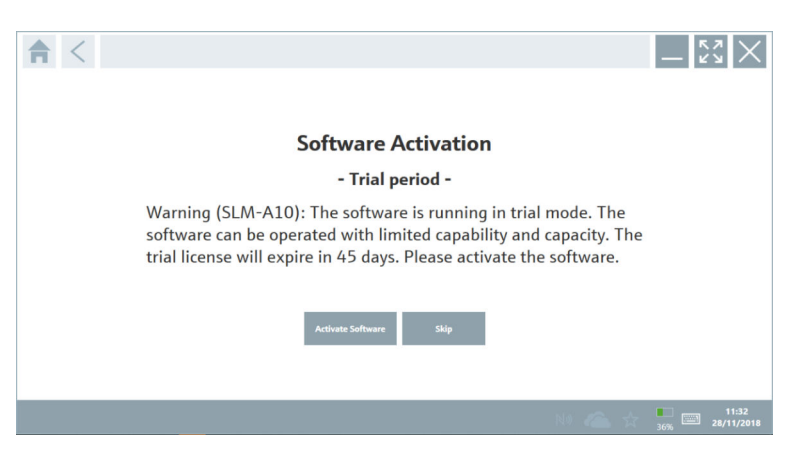

#### <span id="page-13-0"></span>2. Pritisnite Activate Software.

 Odpre se pogovorno okno, v katerega lahko vpišete podatke za portal s programsko opremo.

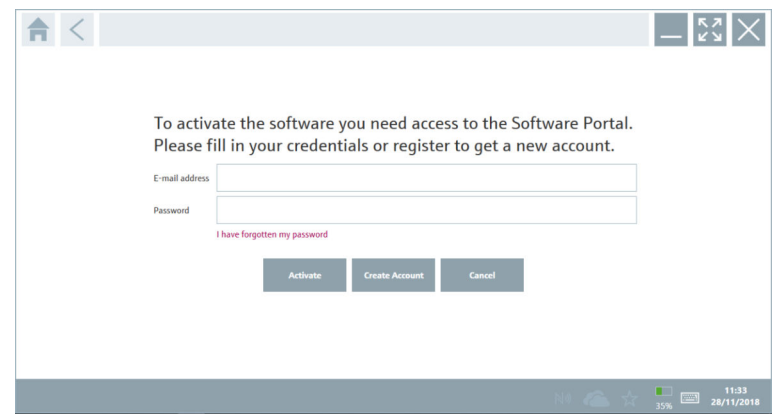

- 3. Vnesite E-mail address ter Password in pritisnite Activate.
	- Odpre se pogovorno okno s sporočilom "The application has been activated successfully.".
- 4. Pritisnite Show license.
	- ← Odpre se pogovorno okno s podatki o licenci.
- 5. Pritisnite Close.

Odpre se začetni zaslon programske opreme za nastavitev naprav.

## 4 Prevzemna kontrola in identifikacija izdelka

## 4.1 Prevzemna kontrola

Vizualni pregled

- Preverite embalažo glede morebitnih vidnih poškodb, do katerih bi lahko prišlo med transportom.
- Previdno odprite embalažo.
- Preverite vsebino glede vidnih poškodb.
- Preverite, ali je obseg dobave popoln in nič ne manjka.
- Shranite vso spremno dokumentacijo.

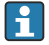

Naprave ne uporabljajte, če ugotovite, da je vsebina embalaže poškodovana. V tem primeru se obrnite na svojega zastopnika za Endress+Hauser Sales Center: www.addresses.endress.com

Napravo vrnite podjetju Endress+Hauser, po možnosti v originalni embalaži.

<span id="page-14-0"></span>Obseg dobave:

- Tablični računalnik Field Xpert SMT77
- Polnilnik (100 do 240 V<sub>AC</sub>, 1.5 A, 50 do 60 Hz) z naročenim priključnim kablom
- Programska oprema in vmesniki/modem v skladu z naročilom

## 4.2 Tipska ploščica

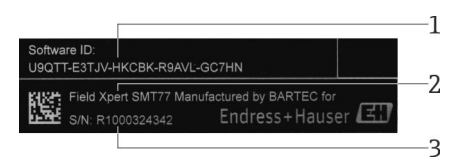

- *1 ID programske opreme Endress+Hauser*
- *2 Naziv izdelka Endress+Hauser*
- *3 Serijska številka Endress+Hauser*

## 4.3 Identifikacija izdelka

#### 4.3.1 Naslov proizvajalca

Podjetje BARTEC GmbH, 97980 Bad Mergentheim, Nemčija, odgovarja za hardver  $\mathsf F$ tabličnega računalnika, ki ga proizvaja ekskluzivno za Endress+Hauser.

#### Hardver

BARTEC GmbH Max-Eyth-Straße 16 97980 Bad Mergentheim Nemčija

www.bartec.de

#### Programska oprema

Endress+Hauser Process Solutions AG Christoph Merian-Ring 12 CH-4153 Reinach Švica

www.endress.com

## 4.4 Skladiščenje in transport

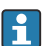

Izdelek vedno transportirajte v originalni embalaži.

### 4.4.1 Temperatura skladiščenja

–20 do 50 °C (–4 do 122 °F)

## <span id="page-15-0"></span>5 Namestitev

### 5.1 Sistemske zahteve

Programska oprema je tovarniško nameščena na tablični računalnik.

### 5.2 Namestitev programske opreme

Programska oprema za nastavljanje naprav je tovarniško nameščena na tablični računalnik. Programsko opremo za nastavitev naprav morate še aktivirati.

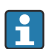

 $\mathbf{f}$ 

Licenčni model →  $\triangleq$  13

## 5.3 Posodobitev programske opreme

#### Storitev za posodabljanje programske opreme

Vključeno obdobje vzdrževanja se začne z dnem ustvarjanja licence in se samodejno konča po enem letu (referenčni datum). Ne glede na to, kdaj je bila kupljena storitev za posodabljanje programske opreme, se vsaka naknadno dokupljena storitev posodabljanja nadaljuje brez prekinitve od zadnjega referenčnega datuma. Če je datum nakupa po referenčnem datumu, bo novo obdobje vzdrževanja najprej pokrilo vrzel med referenčnim datumom in dnevom vzpostavitve kupljene storitve za posodabljanje programske opreme.

Opozoriti je treba tudi na možnost poznejšega prevzemanja posodobitev programske opreme, pod pogojem, da je bila programska oprema izdana v veljavnem, aktivnem obdobju vzdrževanja.

1. Pritisnite ikono ? na začetni strani programa za nastavitev naprav.

Odpre se pogovorno okno s podatki o licenci.

#### <span id="page-16-0"></span>2. Pritisnite zavihek Update.

Odpre se pogovorno okno s podatki o posodobitvah.

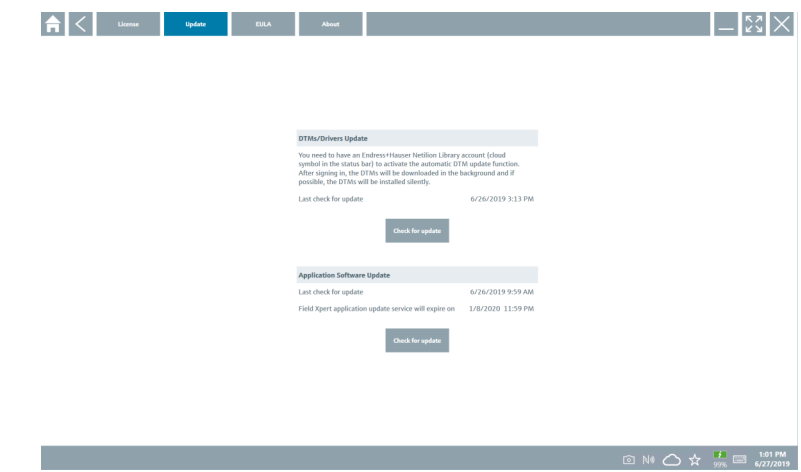

3. Pritisnite Check for updates.

Programska oprema za nastavitev naprav poišče morebitne posodobitve.

## 5.4 Odstranitev programske opreme

Programske opreme za nastavitev naprav ne smete odstraniti.

## 6 Posluževanje

Informacije v zvezi s posluževanjem lahko poiščete v proizvajalčevih kratkih navodilih za uporabo (Brief Operating Instructions). www.bartec.de

## 7 Prevzem v obratovanje

Informacije v zvezi s prevzemom v obratovanje lahko poiščete v proizvajalčevih kratkih navodilih za uporabo (Brief Operating Instructions). www.bartec.de

ڑ |

I÷

## <span id="page-17-0"></span>8 Posluževanje

### **OBVESTILO**

#### Uporaba neustreznih pripomočkov za posluževanje naprave

lahko poškoduje zaslon.

‣ Ne dotikajte se zaslona z ostrimi predmeti.

## 8.1 Postopek zagona

Uporabnik mora ob prvem zagonu programa za nastavitev naprav sprejeti pogoje F uporabe.

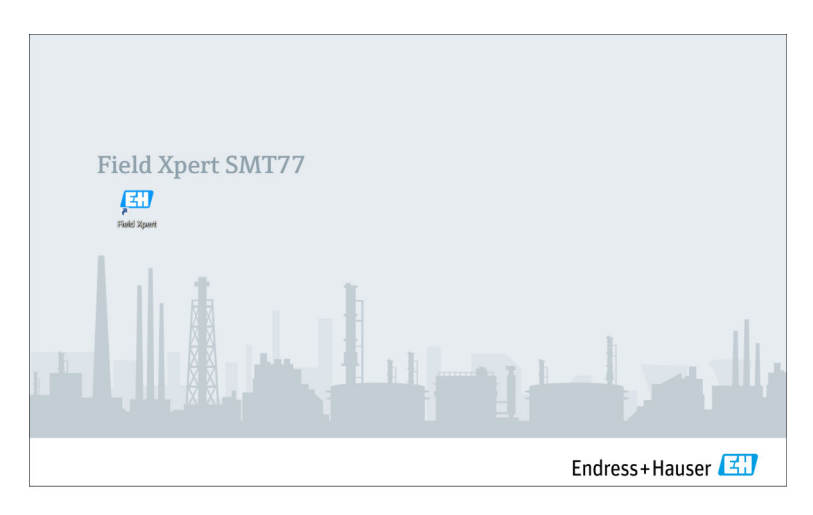

- <span id="page-18-0"></span>‣ Dvakrat pritisnite Field Xpert na začetnem zaslonu.
	- Zažene se program za nastavitev naprav.

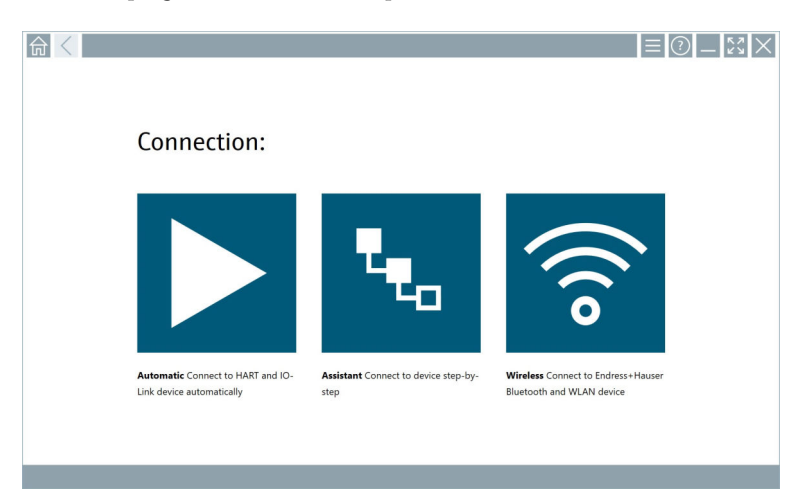

## 8.2 Vzpostavitev povezave z napravo

Povezavo je mogoče vzpostaviti na tri načine:

- Samodejno
- S čarovnikom (ročno)
- Prek brezžične povezave Wi-Fi in Bluetooth

Priključite želeni modem ali vmesnik. Počakajte, da naprava zazna modem ali vmesnik (npr. počakajte na ikono USB).

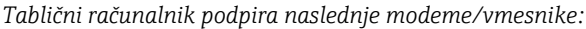

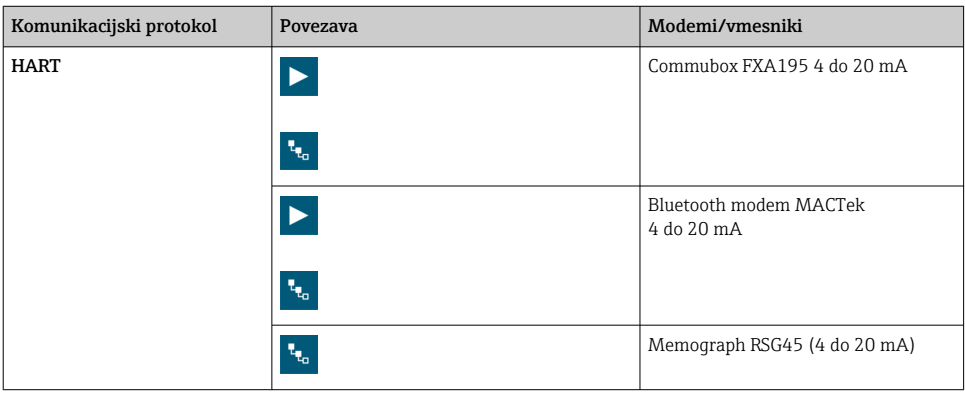

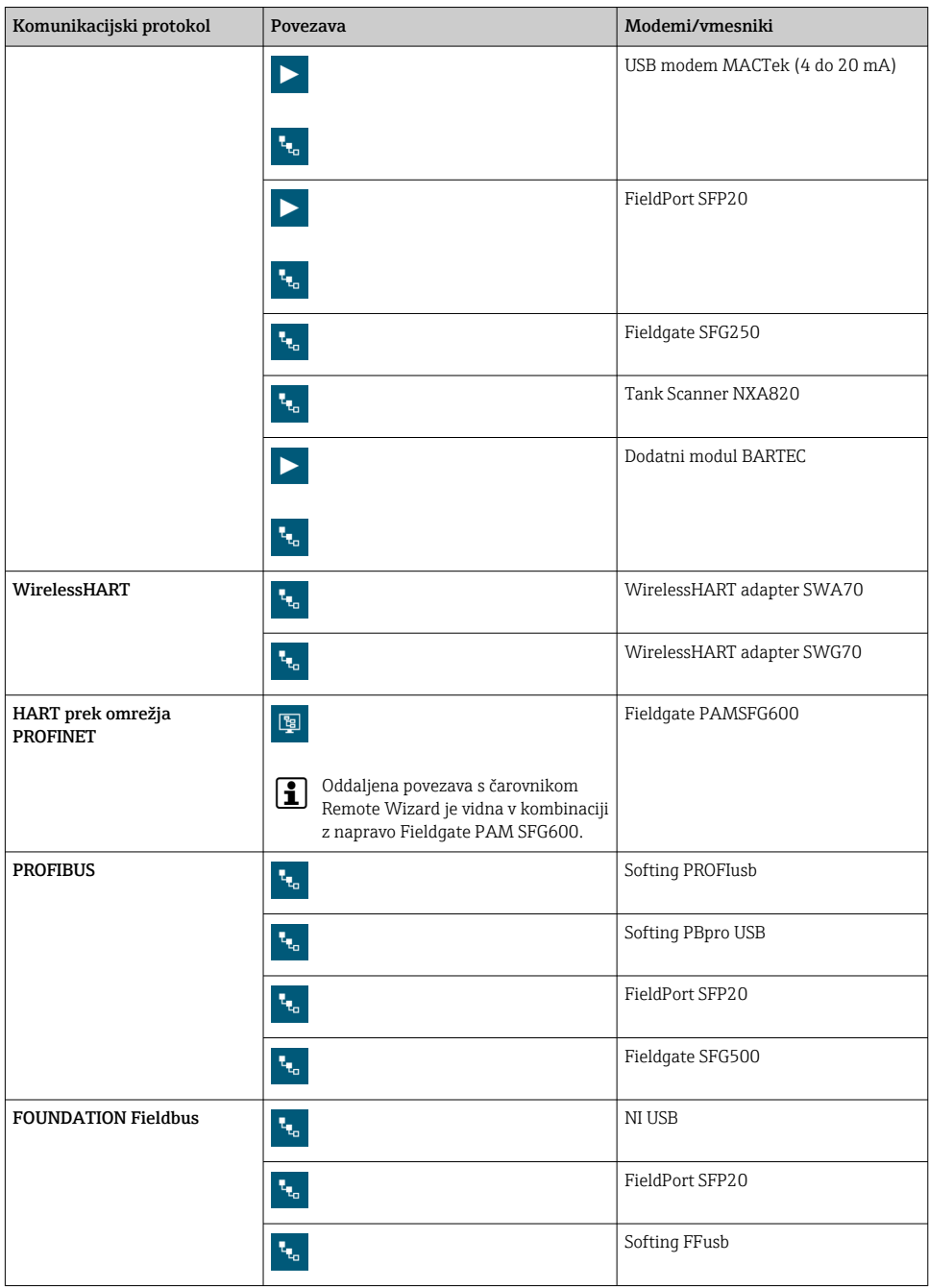

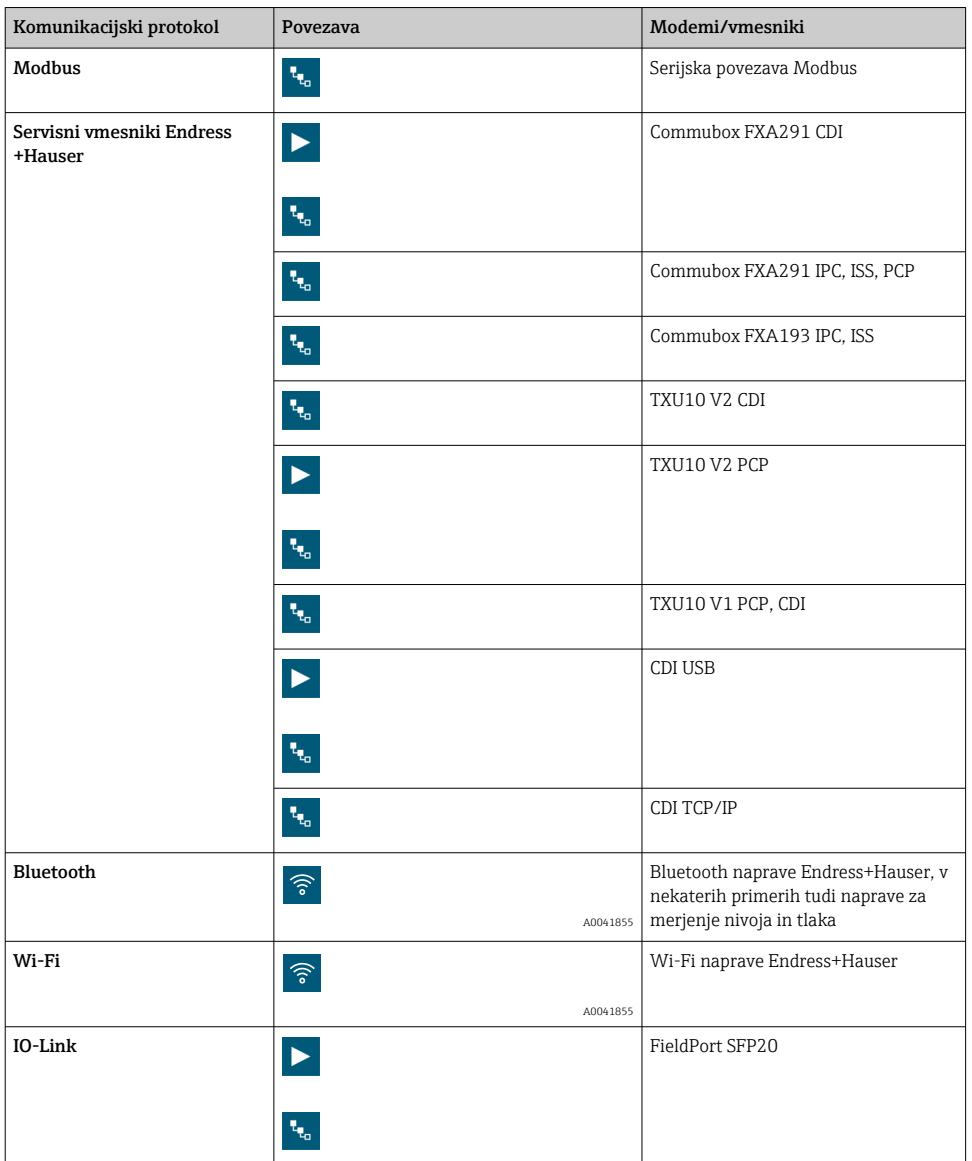

### Povezava "Automatic"

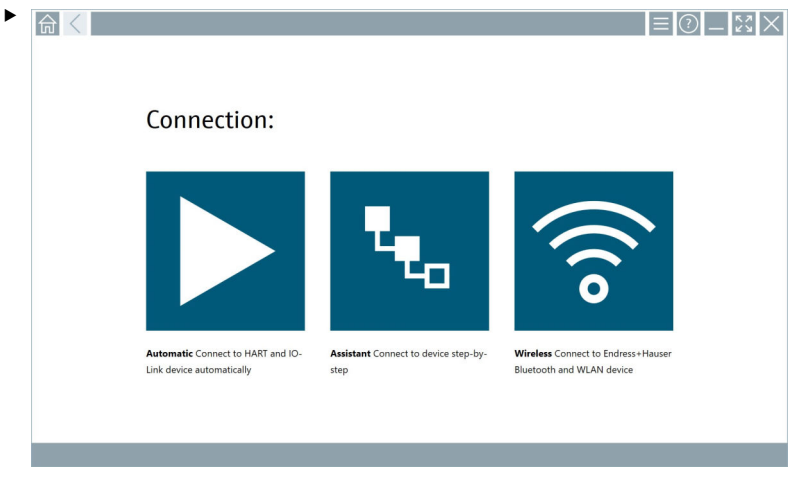

Pritisnite ikono **>**.

Program za nastavitev naprav vzpostavi povezavo s priključeno napravo.

#### Povezava "Assistant"

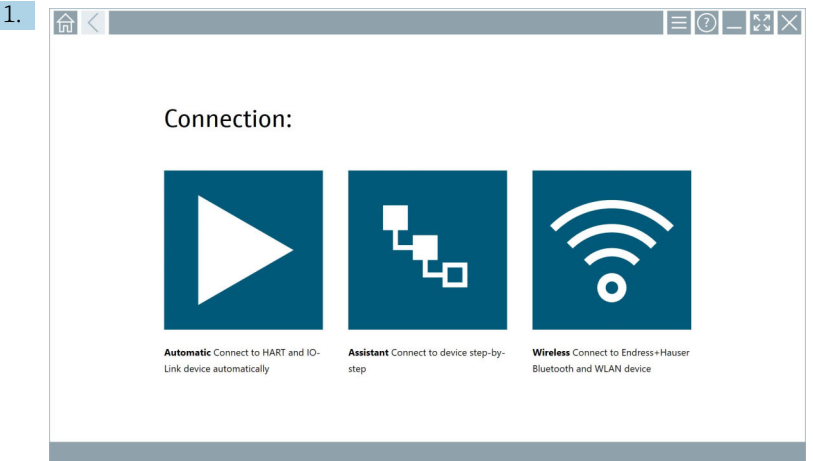

## Pritisnite ikono

Odpre se pregled vseh razpoložljivih protokolov.

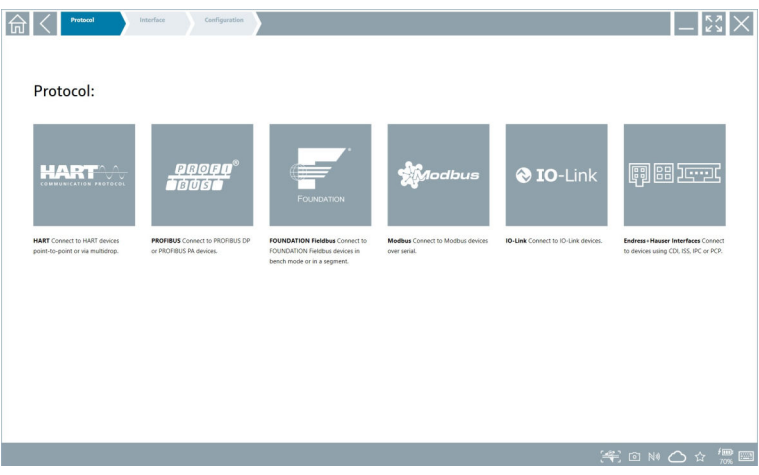

- 2. Izberite komunikacijski protokol.
	- Odpre se pregled vseh razpoložljivih modemov.

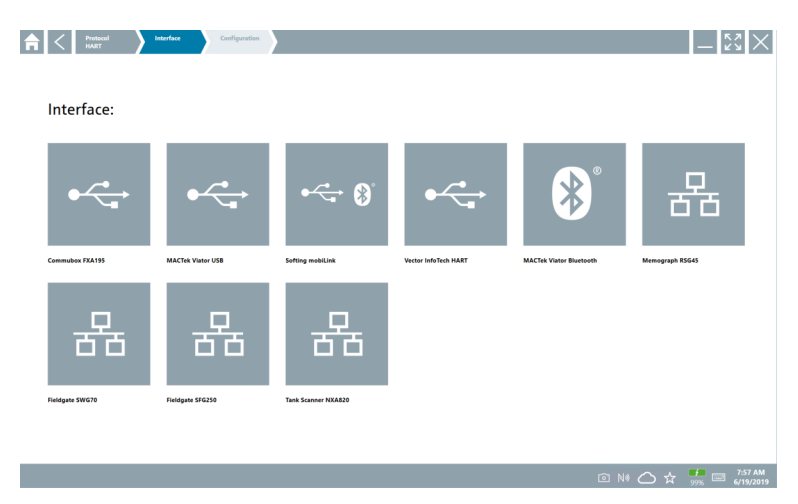

- 3. Izberite modem.
	- Zdaj lahko nastavite napravo.

#### Povezava "Wireless"

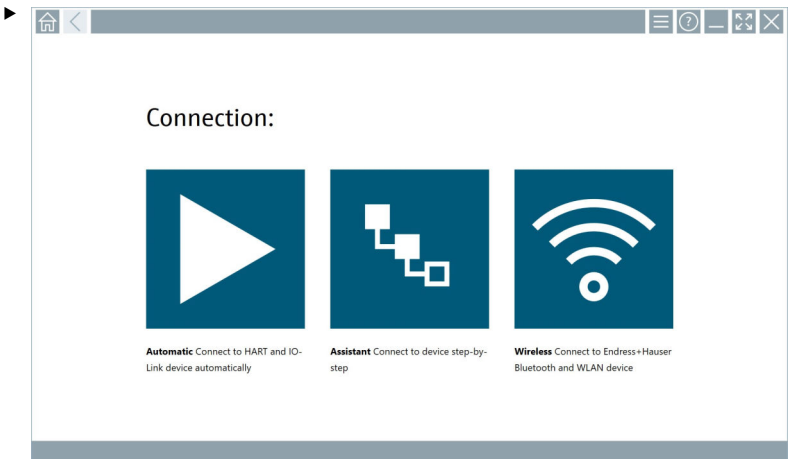

Pritisnite ikono है.

 Prikaže se sproti posodabljajoč se seznam z vsemi razpoložljivimi Wi-Fi in Bluetooth napravami Endress+Hauser. V tem seznamu lahko filtrirate naprave Wi-Fi in Bluetooth.

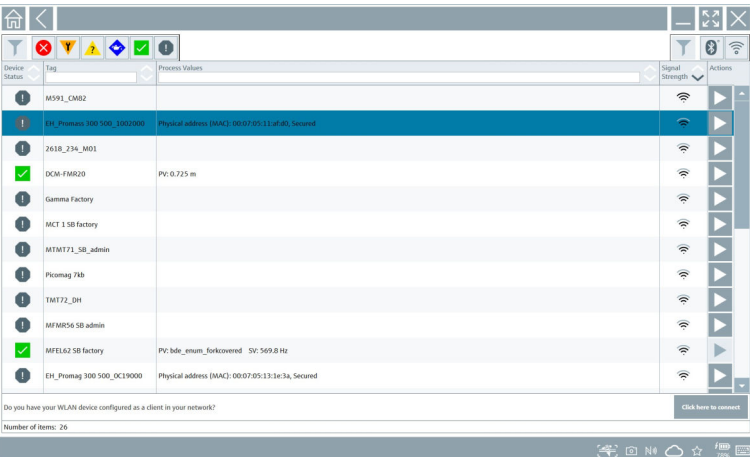

#### Povezava "Bluetooth"

1. Pritisnite ikono **za filtriranje naprav Bluetooth**.

- 2. Pritisnite ikono **>** poleg naprave, ki jo želite nastaviti.
	- Odpre se pogovorno okno Login (prijava).

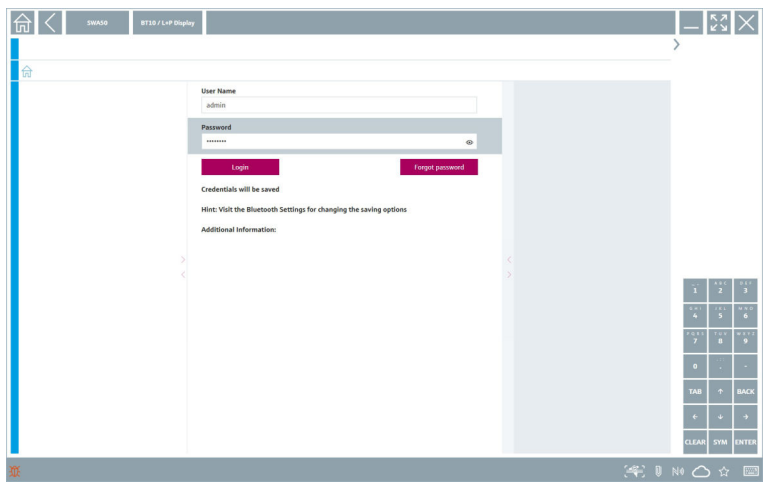

- 3. Vnesite User Name (admin) in Password ter pritisnite Login.
	- Odpre se upravitelj DTM (privzeto) ali funkcija MSD.

Začetno geslo je serijska številka naprave.

Za pridobitev ponastavitvene kode se obrnite na zastopnika Endress+Hauser.

#### Povezava "WLAN"

 $\overline{\mathbf{f}}$ 

1. Pritisnite ikono <sup>a</sup> za filtriranje naprav WLAN.

- <span id="page-26-0"></span>2. Pritisnite ikono > poleg naprave, ki jo želite nastaviti.
	- Odpre se pogovorno okno Connect to WLAN device (povezovanje z napravo WLAN).

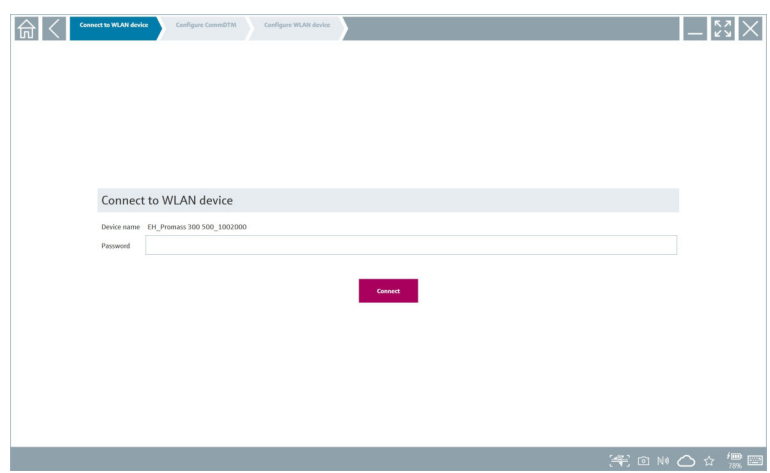

- 3. Vnesite Password in pritisnite Connect.
	- Odpre se okno povezave.
- 4. Ne spreminjajte naslova IP pustite ga takšnega, kot je.
- 5. Pritisnite ikono .
- 6. Pritisnite Vendor specific.
- 7. Odpre se okno DeviceDTM in zdaj lahko nastavite napravo.

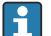

Začetno geslo je serijska številka naprave.

Pritisnite Click here to connect (pritisnite tukaj za povezavo) za neposredno vzpostavitev povezave z naslovom IP.

### 8.3 Informacije in programske nastavitve

- $\blacktriangleright$  Pritisnite ikono  $\equiv$  v glavnem meniju.
	- Odpre se pregled vseh informacij in nastavitev.

#### 8.3.1 Katalog gonilnikov DTM

- ‣ Pritisnite zavihek DTM Catalog.
	- Odpre se pregled vseh razpoložljivih gonilnikov DTM.

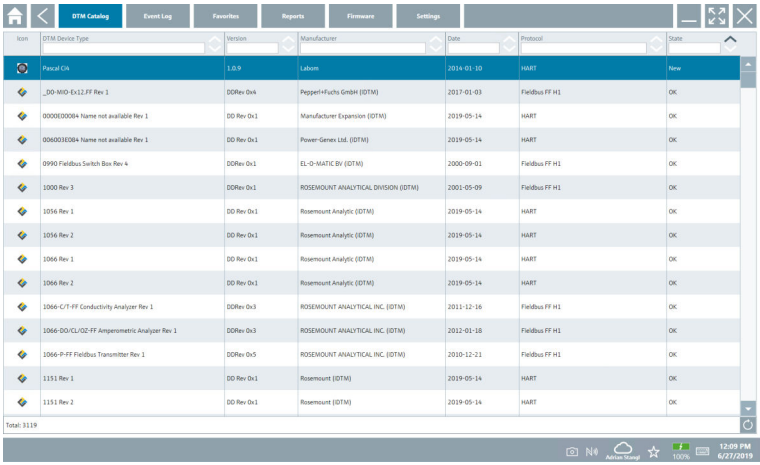

#### Pogled gonilnika naprave brez povezave

‣ Dvakrat pritisnite na želeni gonilnik naprave.

Odpre se pogled gonilnika naprave brez povezave.

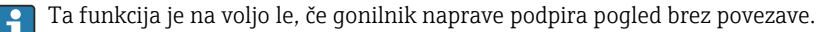

Po potrebi lahko namestite dodatne gonilnike naprav (DTM). Gonilniki se po samodejni ali ročni posodobitvi O prikažejo v katalogu DTM.

#### 8.3.2 Dnevnik dogodkov

- ‣ Pritisnite zavihek Event Log ali sivo statusno vrstico.
	- Odpre se pregled vseh dogodkov.

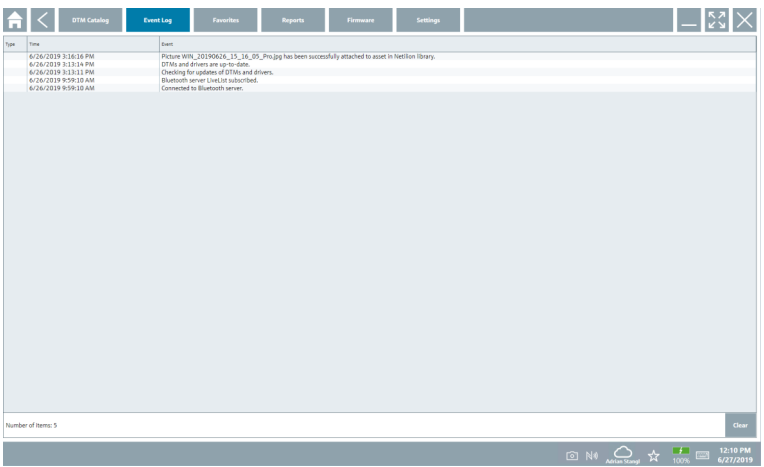

Dnevnike dogodkov, ki ste jih že prebrali, lahko izbrišete z gumbom Clear.

#### 8.3.3 Priljubljene

 $\mathbf{f}$ 

- $\triangleright$  Pritisnite zavihek **Favorites** ali ikono  $\star$ .
	- Odpre se pregled vseh priljubljenih.

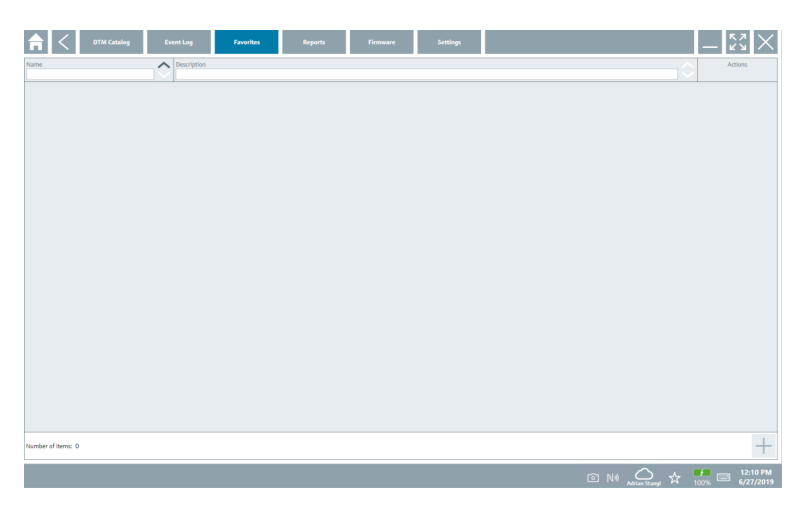

#### 8.3.4 Upravljanje poročil

#### 1. Pritisnite zavihek Reports.

Odpre se pregled z mapo "Manage saved device reports".

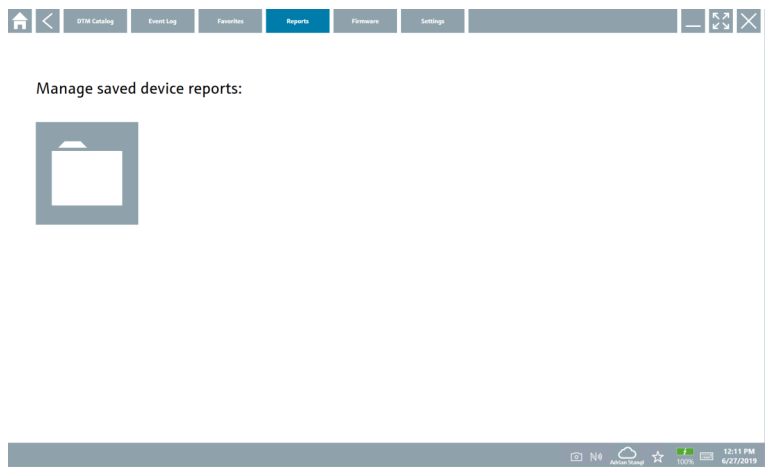

- 2. Pritisnite mapo "Manage saved device reports".
	- Odpre se pregled vseh shranjenih poročil naprav.

#### 8.3.5 Firmver

- ‣ Pritisnite zavihek Firmware.
	- Odpre se pregled firmvera.

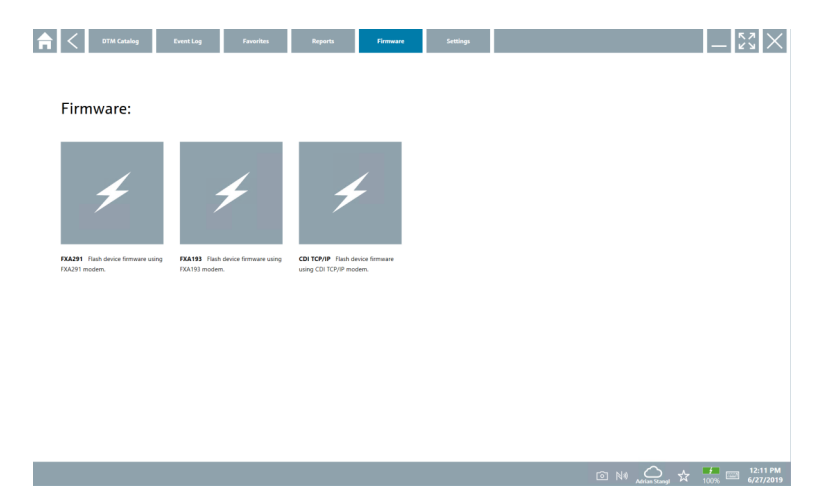

#### 8.3.6 Nastavitve

#### Jezik

- 1. Pritisnite zavihek Settings.
	- Odpre se zavihek Language s pregledom vseh razpoložljivih jezikov.

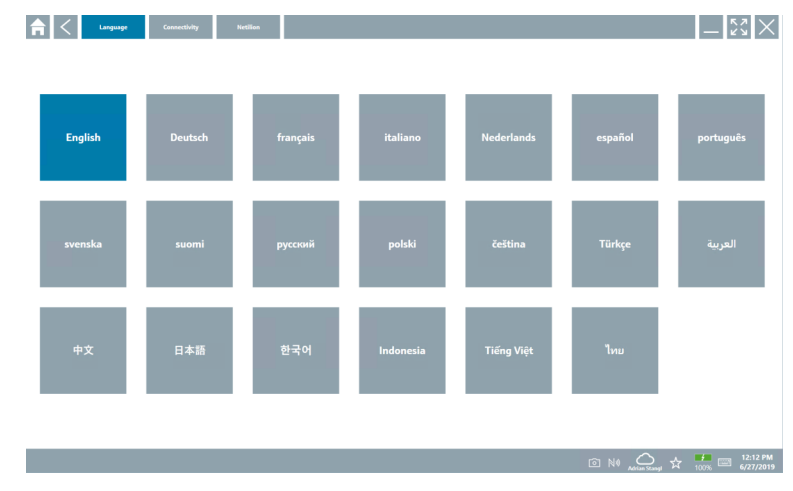

- 2. Izberite želeni jezik.
- 3. Pritisnite ikono  $\times$ .
	- Program za nastavitev naprav se zapre.
- 4. Znova zaženite program za nastavitev naprav.
	- Izbrani jezik je shranjen.

#### Povezava

- ‣ Pritisnite zavihek Connectivity.
	- Odpre se pregled vseh povezav.

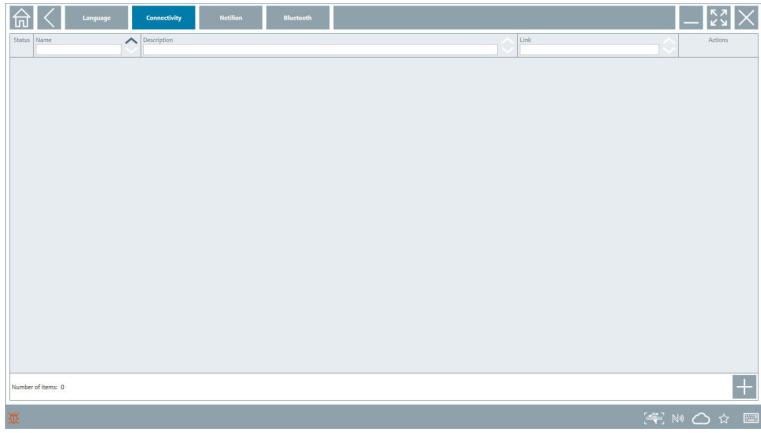

Zavihek "Connectivity" se uporablja samo v povezavi z napravo Fieldgate PAM SFG600 F HART prek omrežja PROFINET  $\rightarrow \cong$  36.

#### Netilion

- ‣ Pritisnite zavihek Netilion.
	- Odpre se pregled nastavitev shranjevanja podatkov.

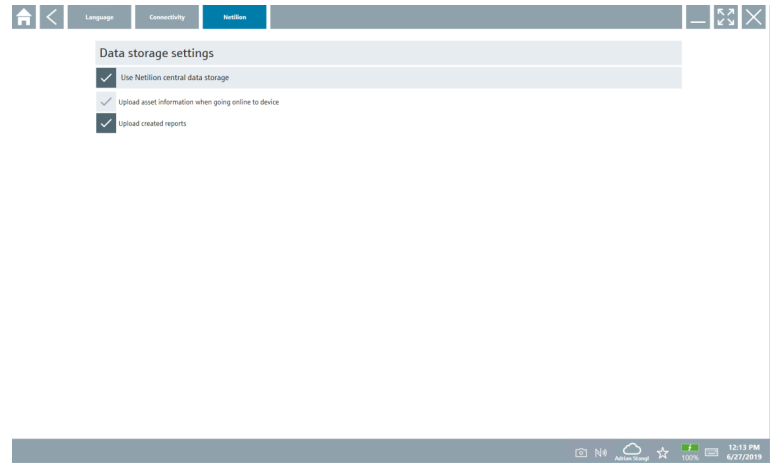

#### <span id="page-32-0"></span>Bluetooth

- ‣ Pritisnite zavihek Bluetooth.
	- Odpre se funkcija varnostnih podatkov za naprave Bluetooth.

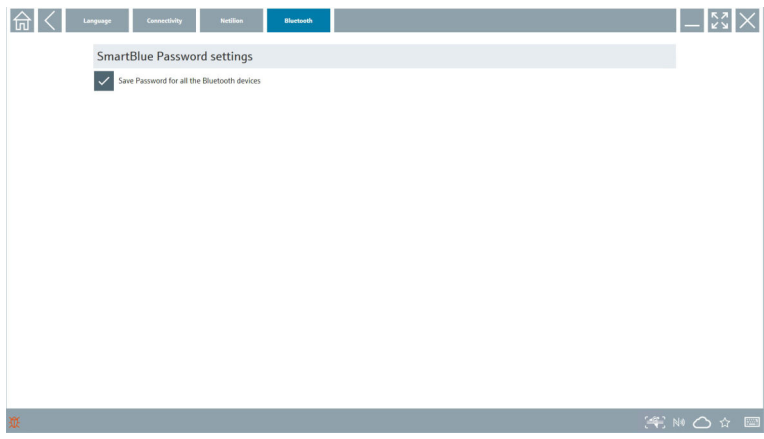

## 8.4 Dodatne informacije o programu

- ▶ Pritisnite ikono ?.
	- Odpre se pregled vseh dodatnih informacij.

#### 8.4.1 Licenca

- ‣ Pritisnite zavihek License.
	- Odpre se pogovorno okno s podatki o licenci.

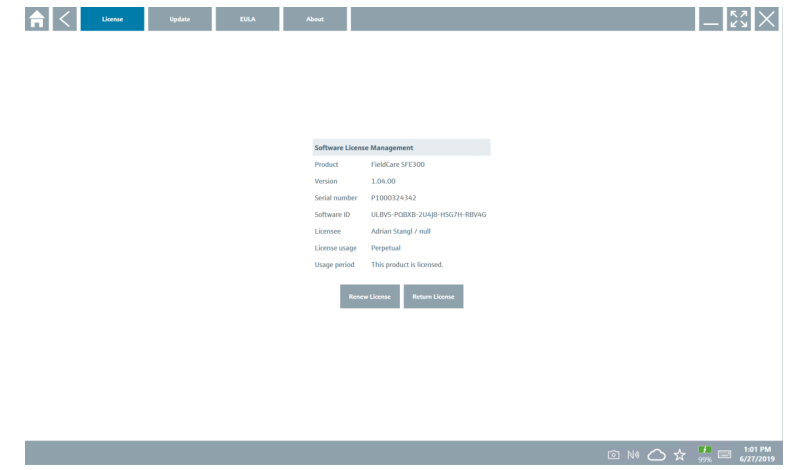

#### Obnovitev licence

Po izteku vzdrževalne pogodbe morate naročiti Field Xpert SMT71. Ko uspešno naročite l۴ Field Xpert SMT71, prejmete obvestilo v programu Field Xpert (verzija programa 1.05 in novejše).

#### Pri verzijah programa do 1.04:

- 1. Ko ste uspešno naročili Field Xpert SMT71: Pritisnite zavihek License.
- 2. Kliknite Update license (posodobi licenco).
- 3. Prijavite se v portal za programsko opremo z e-poštnim naslovom in geslom.
	- Licenca je zdaj obnovljena.

#### 8.4.2 Posodobitev

- ‣ Pritisnite zavihek Update.
	- Odpre se okno s posodobitvami.

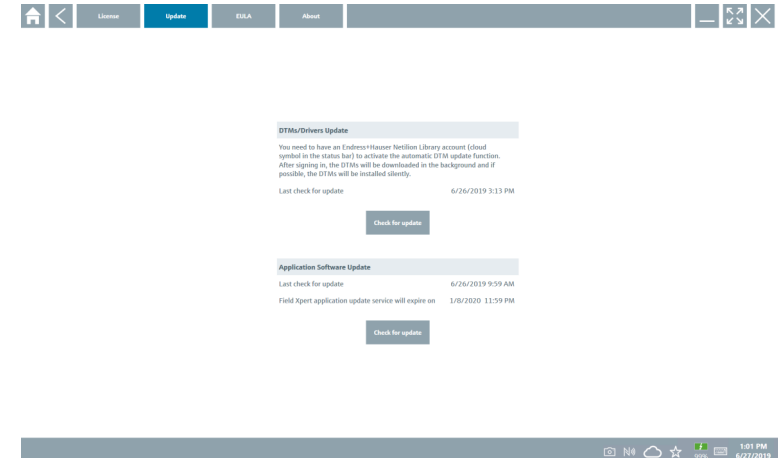

#### 8.4.3 Licenčna pogodba za končnega uporabnika EULA

- ‣ Pritisnite zavihek EULA.
	- Odpre se okno z licenčno pogodbo Endress+Hauser.

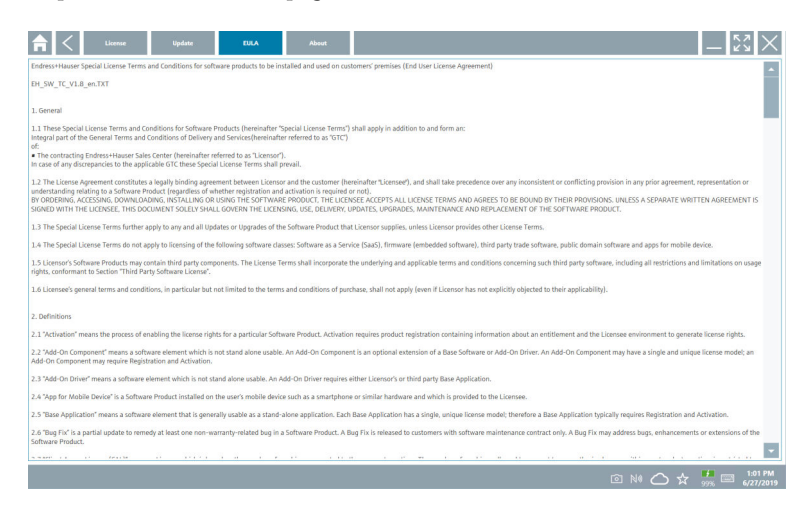

#### 8.4.4 Informacije

Na tem zavihku so informacije o trenutni različici programske opreme, proizvajalcu in besedilo izvorne kode.

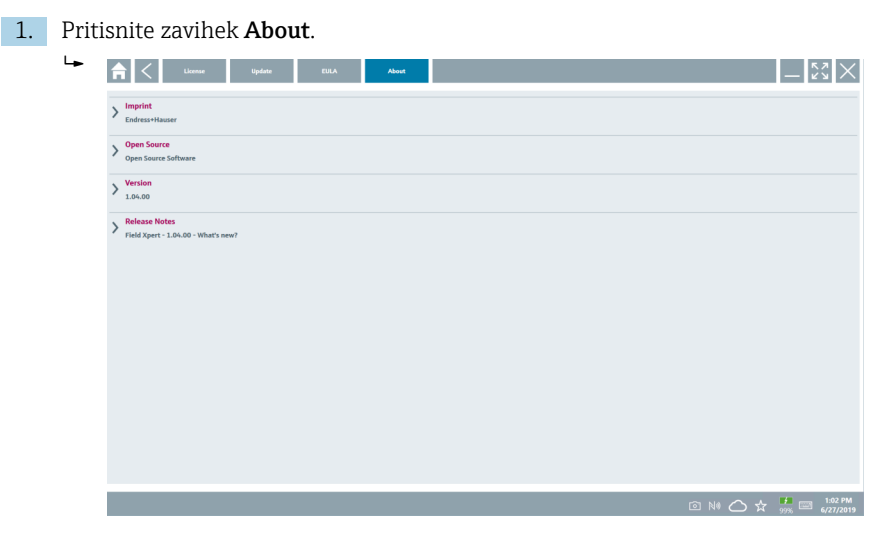

Odpre se pregled vseh informacij.

2. Pritisnite ikono  $\odot$ , da si ogledate informacije.

## <span id="page-35-0"></span>8.5 Fieldgate PAM SFG600 HART prek omrežja PROFINET

Fieldgate PAM SFG600 je komunikacijski prehod za upravljanje nastavitev naprav, ki podpira naprave HART v omrežju PROFINET. Naprave HART morajo imeti enolično procesno oznako. Te naprave morajo imeti krmilnik PROFINET in omogočeno upravljanje prek vmesnika Siemens ET200SP IM 155-6PN HF s 4xl 2-žičnimi analognimi moduli HART z zmogljivostmi HART.

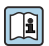

Za podrobnejše informacije o napravi "Fieldgate PAM SFG600" glejte kratka navodila za uporabo (dokument "Brief Operating Instructions")

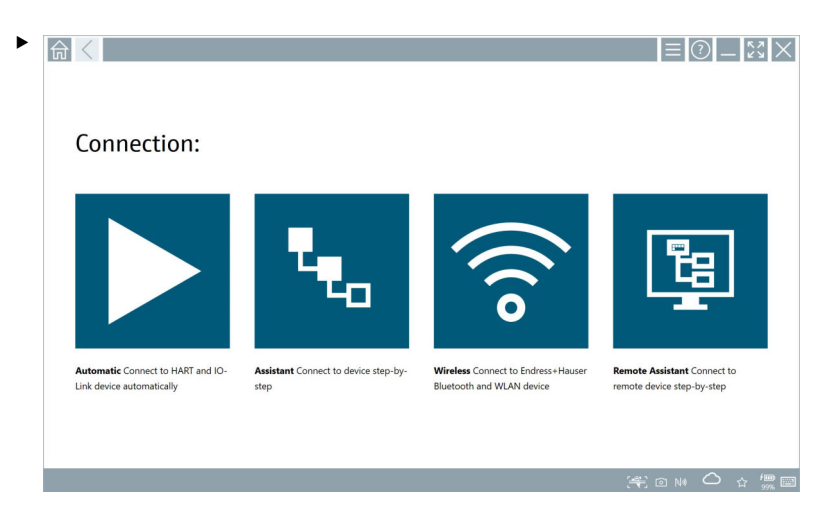

Pritisnite ikono

← Odpre se pregled **Communication server**.

![](_page_36_Picture_2.jpeg)

<span id="page-36-0"></span>8.6 Samodejna posodobitev gonilnikov DTM

Pritisnite ikono  $\bigcirc$  v statusni vrstici.

Odpre se pogovorno okno "Sign in to Netilion Library" .

![](_page_36_Picture_70.jpeg)

2. Pritisnite Sign in.

- 3. Izberite vrsto naročnine (Basic/Plus/Premium).
- 4. Prijavite se s podatki za Netilion.
	- Tablica opravi iskanje in prenos gonilnikov DTM v ozadju.
- 5. Potrdite prenos.
	- Namestitev se začne.

## <span id="page-37-0"></span>8.7 Knjižnica Netilion

#### 8.7.1 Nalaganje poročila naprave v knjižnico Netilion

Ta funkcija je na voljo z napravami HART, PROFIBUS FOUNDATION Fieldbus in IO-Link,  $\overline{\mathbf{r}}$ kakor tudi s servisnim vmesnikom Endress+Hauser (CDI).

![](_page_37_Picture_58.jpeg)

Pritisnite ikono  $\bigcirc$  v statusni vrstici.

Odpre se pogovorno okno "Sign in to Netilion Library".

![](_page_37_Picture_59.jpeg)

2. Pritisnite Sign in.

3. Izberite vrsto naročnine (Basic/Plus/Premium).

- 4. Povežite napravo in odprite upravitelja DTM.
	- Naprava se samodejno shrani v knjižnico Netilion.
- 5. Pritisnite "Save device report"".
	- Poročilo naprave se doda k napravi v knjižnici Netilion.

#### 8.7.2 Nalaganje fotografije v knjižnico Netilion

- 1. Vzpostavite povezavo z napravo in odprite upravitelja DTM. Pritisnite ikono .
	- ← Zažene se kamera.
- 2. Fotografirajte napravo.
	- Odpre se pogovorno okno "New image found"".
- 3. Pritisnite Yes.
	- Fotografija se naloži v knjižnico Netilion za obstoječe sredstvo.

#### Nalaganje fotografije iz aplikacije Camera Roll

- 1. Vzpostavite povezavo z napravo in odprite upravitelja DTM. Pritisnite ikono .
	- Odpre se pogovorno okno.
- 2. Izberite vrsto datoteke.
- 3. Izberite fotografijo iz imenika v programu Field Xpert.
- 4. Pritisnite Yes.
	- Fotografija se naloži v knjižnico Netilion za obstoječe sredstvo.

#### 8.7.3 Nalaganje datoteke PDF v knjižnico Netilion

- 1. Vzpostavite povezavo z napravo in odprite upravitelja DTM. Pritisnite ikono **.** 
	- Odpre se pogovorno okno.
- 2. Izberite vrsto datoteke.
- 3. Izberite datoteko PDF iz imenika v programu Field Xpert.
- 4. Pritisnite Yes.
	- Datoteka PDF se naloži v knjižnico Netilion za obstoječe sredstvo.

#### 8.7.4 Nalaganje podatkovnih zapisov parametrov v knjižnico Netilion

- 1. Pritisnite ikono  $\bigcirc$  v statusni vrstici in se prijavite.
- 2. Povežite napravo in odprite upravitelja DTM.
- 3. V meniju Program functions pritisnite Save device data.
	- Podatkovni zapisi parametrov se naložijo v knjižnico Netilion za obstoječe sredstvo.

#### 8.7.5 Uporaba brez internetne povezave

Poskenirane naprave, nove fotografije, poročila naprav (PDF) in zapisi s parametri se  $\mathbf{f}$ samodejno shranijo v predpomnilnik brez povezave. Ko se vzpostavi nova internetna povezava, se nato samodejno naložijo.

![](_page_39_Picture_46.jpeg)

Pritisnite ikono  $\bigcirc$  v statusni vrstici.

Odpre se pogovorno okno "Sign in to Netilion Library"".

![](_page_39_Picture_47.jpeg)

#### 2. Pritisnite zavihek Offline.

Odpre se pogovorno okno "Offline data storage information"".

![](_page_40_Picture_4.jpeg)

#### 3. Pritisnite Show assets.

Odpre se pregled vseh sredstev in dokumentov.

![](_page_40_Picture_77.jpeg)

- 4. Pritisnite ikono  $\uparrow$ , da odstranite sredstva in dokumente.
- 5. Pritisnite zavihek Online in se prijavite.
- 6. Pritisnite Upload asset data.
	- Odpre se pogovorno okno z vsemi podatki za nalaganje.
- 7. Pritisnite Upload.

#### <span id="page-41-0"></span>8.7.6 Povezava do knjižnice Netilion

- 1. Pritisnite ikono  $\triangleright$  v statusni vrstici.
	- Odpre se pogovorno okno Netilion Library.
- 2. Prijavite se v knjižnico Netilion.

## 8.8 Aplikacija Scanner

![](_page_41_Picture_59.jpeg)

Pritisnite ikono **v** statusni vrstici.

Zažene se čarovnik za ustvarjanje naprave v knjižnici Netilion.

![](_page_41_Picture_60.jpeg)

2. Upoštevajte navodila čarovnika in po korakih vnesite ali izberite podatke.

- <span id="page-42-0"></span>3. Pritisnite Save.
	- Naprava se shrani v knjižnico Netilion.
- 4. Ko čarovnik dokonča vse korake, se samodejno zažene na novo, da lahko vnesete drugo napravo.

Aplikacija Scanner deluje tudi v načinu brez povezave. Podatki, ki so že shranjeni v  $\mathbf{F}$ knjižnici Netilion, niso na voljo brez povezave.

### 8.9 Nalaganje poročila Heartbeat Verification v knjižnico Netilion

![](_page_42_Picture_7.jpeg)

#### Pritisnite ikono **.**

Vzpostavi se povezava z želeno napravo.

![](_page_42_Picture_10.jpeg)

- 2. Zaženite čarovnika Heartbeat.
- 3. Sledite čarovniku Heartbeat in zaženite postopek Heartbeat Verification.
- 4. Ko je postopek Heartbeat Verification končan, shranite rezultate v datoteko PDF.
	- Odpre se pogovorno okno, v katerem lahko izberete mesto za shranjevanje datoteke PDF.
- 5. Izberite mesto za shranjevanje in pritisnite Save.
	- Prikaže se pogovorno okno za shranjevanje v knjižnico Netilion.
- 6. Pritisnite Yes.
	- Prikaže se pogovorno okno, v katerem lahko izberete vrsto dokumenta.
- 7. Izberite Heartbeat Verification Report in pritisnite Yes.
	- Poročilo Heartbeat Verification se naloži v knjižnico Netilion za obstoječe sredstvo.

#### <span id="page-44-0"></span>8.10 RFID

![](_page_44_Picture_3.jpeg)

Pritisnite ikono **v** v statusni vrstici.

Odpre se pogovorno okno "RFID TAG Editor".

![](_page_44_Picture_74.jpeg)

- 2. Priključite bralnik RFID.
- 3. Pritisnite Read tag.
- 4. Položite oznako RFID na bralnik in pritisnite Device Viewer.
	- Device Viewer se odpre v brskalniku Internet Explorer.
- 5. Spremenite procesno oznako ali serijske številke in pritisnite Write tag.
	- Oznaka RFID je spremenjena.

## <span id="page-45-0"></span>9 Vzdrževanje

Informacije o vzdrževanju so na voljo v kratkih navodilih za uporabo proizvajalca. www.bartec.de

## 9.1 Baterija

Pri uporabi baterije upoštevajte naslednje:

- Baterijo polnite in praznite pri sobni temperaturi
- Čas delovanja baterije je odvisen od številnih dejavnikov:
	- Število ciklov polnjenja in praznjenja
	- Pogoji okolice
	- Stanje napolnjenosti med shranjevanjem
	- Obremenitve baterije
- Pretežna uporaba baterije negativno vpliva na delovanje naprave
- Baterije se lahko izpraznijo zunaj naprave

Med življenjsko dobo baterije se lahko poslabša zmogljivost zaradi obremenitev, ki jih povzročata vsakodnevno polnjenje in praznjenje.

Litij-ionske baterije običajno zamenjamo po 300 do 500 ciklih polnjenja (popolni cikli polnjenja/praznjenja), ali ko zmogljivost baterije doseže 70 do 80 %.

Dejansko število ciklov je odvisno od načina uporabe, temperature, starosti in drugih dejavnikov.

f

Da bi preprečili trajno zmanjšanje zmogljivosti baterije zaradi samopraznjenja, baterij nikoli ne praznite pod 5 % njihove zmogljivosti.

### A OPOZORILO

## Padec, zmečkanje ali kakršno koli drugo nepravilno rokovanje z baterijo

lahko povzroči požar ali kemične opekline.

‣ Baterijo vedno uporabljajte na pravilen način.

### **OBVESTILO**

#### Če je temperatura prenizka ali previsoka, baterije ni mogoče napolniti.

To preprečuje morebitne poškodbe baterije.

‣ Baterijo polnite samo pri temperaturi približno 20 °C (68 °F).

### **APOZOR**

#### Poškodovane baterije ali baterije s puščanjem

lahko povzročijo telesne poškodbe.

▶ Z baterijo ravnajte zelo previdno.

### **APOZOR**

#### Če se baterija med polnjenjem pregreva ali se pojavi vonj po gorenju,

takoj zapustite območje.

‣ Nemudoma obvestite varnostno osebje.

Pri uporabi baterije upoštevajte naslednje:

- Če se čas delovanja skrajša, zamenjajte baterijo
- Na baterijo ne postavljajte nobenih predmetov ali materialov
- Baterije ne hranite v bližini prevodnih ali vnetljivih materialov
- Baterijo hranite zunaj dosega otrok
- Uporabljajte samo originalne baterije
- Baterijo polnite samo z originalnimi polnilnimi napravami ali originalnimi polnilnimi postajami
- Baterije ne hranite v bližini vode
- Baterije ne sežigajte
- Baterije ne izpostavljajte temperaturam pod 0 °C (32 °F) ali nad 46 °C (115 °F)
	- Če je baterija izpostavljena izredno visokim ali nizkim temperaturam, 100 % zmogljivosti baterije ni mogoče doseči. Zmogljivost se lahko obnovi, če se temperatura v okolici baterije vrne v temperaturno območje približno 20 °C (68 °F).
- Pustite proste odprtine za prezračevanje
- Baterijo polnite v prostoru s temperaturo približno 20 °C (68 °F)
- Baterije ne postavljajte v mikrovalovno pečico
- Baterije ne razstavljajte in se je ne dotikajte s koničastim predmetom
- Baterije ne odstranjujte iz naprave z ostrim predmetom
- Baterije so certificirane z Ex certifikatom v kombinaciji z napravo. Uporaba baterij, ki v certifikatu niso navedene, razveljavi Ex certifikat.
	- Varčevanje z baterijo
		- Posodobitev Windows 10 Creators
			- Podaljšajte življenjsko dobo baterije
			- Preverite praznjenje baterije
		- Izklopite brezžične module, ki jih ne uporabljate
		- Preverite in izboljšajte nastavitve brezžičnih naprav
		- Zmanjšajte osvetlitev zaslona
		- Izklopite vse module, ki se v servisnem programu ne uporabljajo, npr. GPS, čitalnik, kamera
		- Vklopite ohranjevalnik zaslona
		- Ustvarite načrt napajanja v skladu z Microsoftovimi smernicami
		- Nastavite možnosti napajanja v skladu z Microsoftovimi smernicami
		- Nastavite spanje v skladu z Microsoftovimi smernicami

#### 9.1.1 Menjava baterije

#### **A** NEVARNOST

#### Nepravilna menjava baterije

lahko povzroči eksplozijo.

‣ Baterijo vedno zamenjajte z identično baterijo ali z enakovredno baterijo po priporočilih proizvajalca.

![](_page_46_Picture_36.jpeg)

Zmogljivost baterije postopoma upada, odvisno od tega, kako uporabljate baterijo. Baterijo lahko zamenjate po 18–24 mesecih.

Rabljene baterije odstranite skladno z navodili proizvajalca.

#### Odstranitev baterije

![](_page_47_Picture_3.jpeg)

Prestavite zaklep baterije v "odklenjeni" položaj.

![](_page_47_Figure_5.jpeg)

Odprite predal za baterijo in odstranite baterijo.

![](_page_47_Picture_7.jpeg)

Za informacije v zvezi z vstavitvijo baterije

## <span id="page-48-0"></span>10 Popravilo

## 10.1 Splošne informacije

### **OBVESTILO**

#### Naprave nikoli ne razstavljajte ali popravljajte sami,

saj v tem primeru preneha veljati garancija.

‣ Če naprava potrebuje popravilo, se vedno obrnite na svojega zastopnika za Endress+Hauser: www.addresses.endress.com

## 10.2 Nadomestni deli

Trenutno razpoložljiv pribor za izdelek lahko izberete v konfiguratorju izdelkov na naslovu www.endress.com

- 1. Izberite izdelek z uporabo filtrov in iskalnega polja.
- 2. Odprite stran izdelka.
- 3. Izberite Spare parts & Accessories (nadomestni deli in pribor).

## 10.3 Vračilo

Zahteve v zvezi z varnim vračilom naprave so odvisne od tipa naprave in od nacionalne zakonodaje.

- 1. Za informacije obiščite spletno stran: http://www.endress.com/support/return-material ← Izberite regiio.
- 2. Napravo vrnite, če je potrebno popravilo ali tovarniška kalibracija, ali če ste naročili ali prejeli napačno napravo.

## 10.4 Odstranitev

![](_page_48_Picture_18.jpeg)

Naši izdelki so v skladu z direktivo 2012/19 EU o odpadni električni in elektronski opremi (OEEO) po potrebi označeni s prikazanim simbolom z namenom zmanjšanja odstranjevanja OEEO z nesortiranimi komunalnimi odpadki. Izdelkov s to oznako ni dovoljeno odstraniti skupaj z nesortiranimi komunalnimi odpadki. Vrnite jih proizvajalcu, ki jih bo odstranil v skladu z veljavnimi predpisi.

### 10.4.1 Odstranitev baterij

Izdelek vsebuje litij-ionsko ali nikelj-metalhidridno baterijo. Te baterije morate odstraniti na pravilen način. Za informacije v zvezi z recikliranjem in odstranjevanjem v vaši državi se obrnite na lokalne organe, pristojne za varovanje okolja.

## <span id="page-49-0"></span>11 Pribor

Trenutno razpoložljiv pribor za izdelek lahko izberete na naslovu www.endress.com:

- 1. Izberite izdelek z uporabo filtrov in iskalnega polja.
- 2. Odprite stran izdelka.
- 3. Izberite Spare parts & Accessories (nadomestni deli in pribor).

## 12 Tehnični podatki

m Za podrobnejše informacije glejte poglavje "Tehnični podatki" v dokumentu Tehnične informacije  $\rightarrow$   $\blacksquare$  7

## 13 Priloga

## 13.1 Zaščita mobilnih naprav

Danes je mobilna tehnologija pomemben del sodobnih poslovnih okolij, saj je vse več naših podatkov shranjenih v mobilnih napravah. Poleg tega so te naprave zdaj enako zmogljive kot klasični računalniki. Ker te mobilne naprave pogosto zapustijo poslovne prostore, potrebujejo še večjo zaščito kot namizne naprave. V nadaljevanju boste našli štiri hitre nasvete za zaščito mobilnih naprav in podatkov, ki jih vsebujejo.

### Vklop zaščite z geslom

Uporabite dovolj zapleteno geslo ali kodo PIN.

![](_page_49_Picture_14.jpeg)

 $\mathbf{f}$ 

 $\overline{\mathbf{f}}$ 

### Zagon varnostnih posodobitev

Vsi proizvajalci redno izdajajo varnostne posodobitve za zaščito naprav. Ta postopek je hiter, preprost in brezplačen. V nastavitvah preverite, ali se posodobitve nameščajo samodejno. Če proizvajalec namerava ukiniti izdajo posodobitev za napravo, je treba napravo zamenjati s posodobljeno različico.

### Zagon posodobitev aplikacij in operacijskega sistema

Redno posodabljajte vse nameščene aplikacije in operacijski sistem s popravki, ki so jih izdali razvijalci programske opreme. Te posodobitve ne dodajajo le novih funkcij, temveč tudi odpravljajo morebitne odkrite varnostne ranljivosti. Funkcija za posodabljanje programske opreme Endress+Hauser zagotavlja samodejno obveščanje o novih posodobitvah. Potreben je dostop do interneta. Uporabniki morajo biti obveščeni, kdaj so posodobitve na voljo, kako se namestijo in da jih je treba namestiti čim prej.

#### Izogibanje povezovanju z neznanimi dostopnimi točkami WLAN  $\mathbf{f}$

Najbolje je, da se nikoli ne povezujete z internetom prek neznanih dostopnih točk in namesto tega uporabljate mobilno komunikacijsko omrežje 3G ali 4G. V navideznih zasebnih omrežjih (VPN) so vaši podatki pred pošiljanjem po spletnem omrežju šifrirani.

![](_page_51_Picture_0.jpeg)

## www.addresses.endress.com

![](_page_51_Picture_2.jpeg)